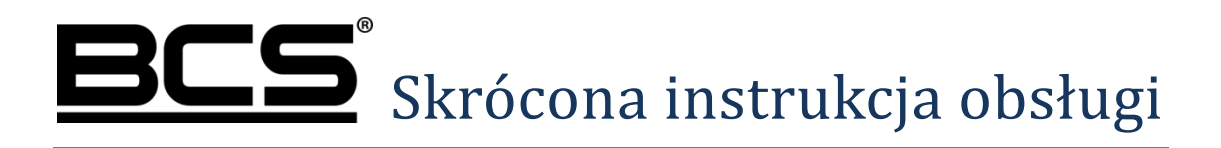

Czytnik autonomiczny z wbudowanym kontrolerem BCS-CKA-M1Z

v20210720

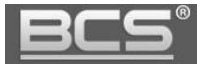

# <span id="page-1-0"></span>Uwagi:

- Niniejsza instrukcja została sporządzona wyłącznie w celach informacyjnych.
- Producent zastrzega sobie prawo do modyfikacji charakterystyki technicznej opisanych tu produktów oraz software'u w dowolnym czasie i bez uprzedniego powiadamiania. Zmiany te zostaną uwzględnione w następnych edycjach tego dokumentu.
- Aby uzyskać dalsze informacje skontaktuj się z dystrybutorem marki BCS lub odwiedź stronę internetową [www.bcscctv.pl.](http://www.bcscctv.pl/)

# <span id="page-1-1"></span>Znak towarowy

- VGA jest znakiem towarowym firmy IBM.
- Logo Windows i Windows są znakami towarowymi lub zastrzeżonymi znakami towarowymi firmy Microsoft.
- Inne wymienione znaki towarowe i nazwy firm są własnością ich odpowiednich właścicieli.

# <span id="page-1-2"></span>Definicja symboli

 W niniejszym dokumencie mogą pojawić się poniższe symbole. Ich definicje znajdują się w poniższej tabeli.

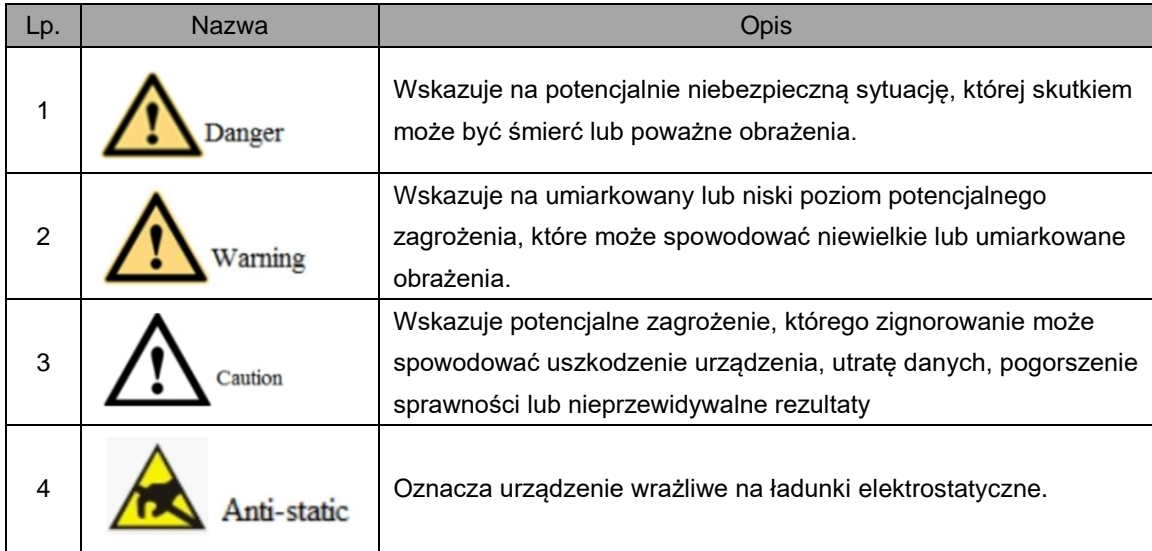

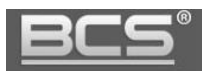

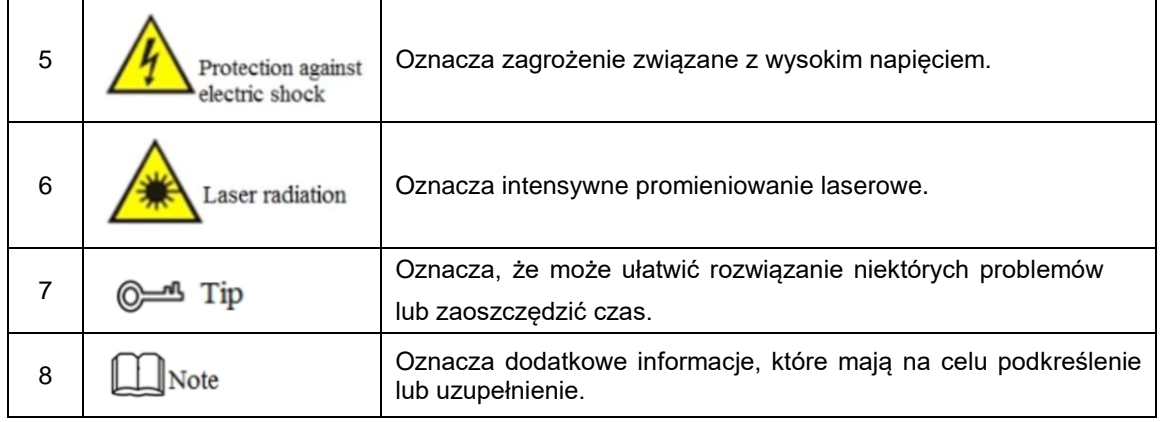

Tab. 1-1

# <span id="page-2-0"></span>Wymagania eksploatacyjne

Poniższy opis jest prezentacją prawidłowej metody stosowania urządzenia. Prosimy o dokładne zapoznanie się z instrukcją przed użyciem, aby uniknąć niebezpieczeństwa i strat materialnych. Podczas stosowania urządzenia należy ściśle przestrzegać instrukcji i po przeczytaniu zachować ją w dobrym stanie.

- Nie umieszczać i nie instalować urządzenia w miejscach narażonych na bezpośrednie działanie promieni słonecznych ani w pobliżu urządzeń wytwarzających ciepło.
- Nie należy instalować urządzenia w miejscach wilgotnych, zakurzonych lub zabrudzonych sadzą.
- Urządzenie należy montować w pozycji poziomej lub w stabilnym miejscu, aby zabezpieczyć je przed upadkiem.
- Nie umieszczać i nie instalować urządzenia w miejscach narażonych na bezpośrednie działanie promieni słonecznych ani w pobliżu urządzeń wytwarzających ciepło.
- Urządzenie należy instalować w miejscach dobrze wentylowanych, nie zasłaniać otworów wentylacyjnych.
- Urządzenia należy używać tylko w znamionowym zakresie wejściowym i wyjściowym.
- Nie rozmontowywać urządzenia w sposób samowolny.
- Urządzenie należy transportować, używać i przechowywać w dozwolonym zakresie wartości wilgotności i temperatury.

# <span id="page-2-1"></span>Zapotrzebowanie na energię

- Należy się starać używać baterii zgodnie z wymaganiami; w przeciwnym razie może to spowodować pożar, eksplozję lub ryzyko spalenia baterii!
- Do wymiany baterii można używać tylko baterii tego samego typu!
- W produkcie należy stosować przewody elektryczne (przewody zasilające) zalecane

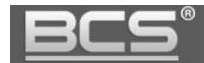

w danym zastosowaniu, które należy stosować zgodnie z parametrami znamionowymi!

- Należy pamiętać o stosowaniu standardowego zasilacza pasującego do tego urządzenia. W przeciwnym razie użytkownik ponosi odpowiedzialność za obrażenia u personelu lub uszkodzenie urządzenia.
- Należy używać zasilacza spełniającego wymagania SELV (safety extra low voltage bardzo niskie napięcie bezpieczne) i dostarczać zasilanie o napięciu znamionowym zgodnym z normą IEC60950-1. Szczegółowe wymagania dotyczące zasilania można znaleźć na etykietach urządzeń.
- Produkty konstrukcji kategorii I należy podłączać do gniazdek elektrycznych wyposażonych w uziemienie ochronne.
- Złącze urządzenia to urządzenie odłączające. Podczas normalnego użytkowania należy zachować kąt ułatwiający eksploatację.

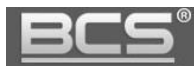

# **SPIS TREŚCI**

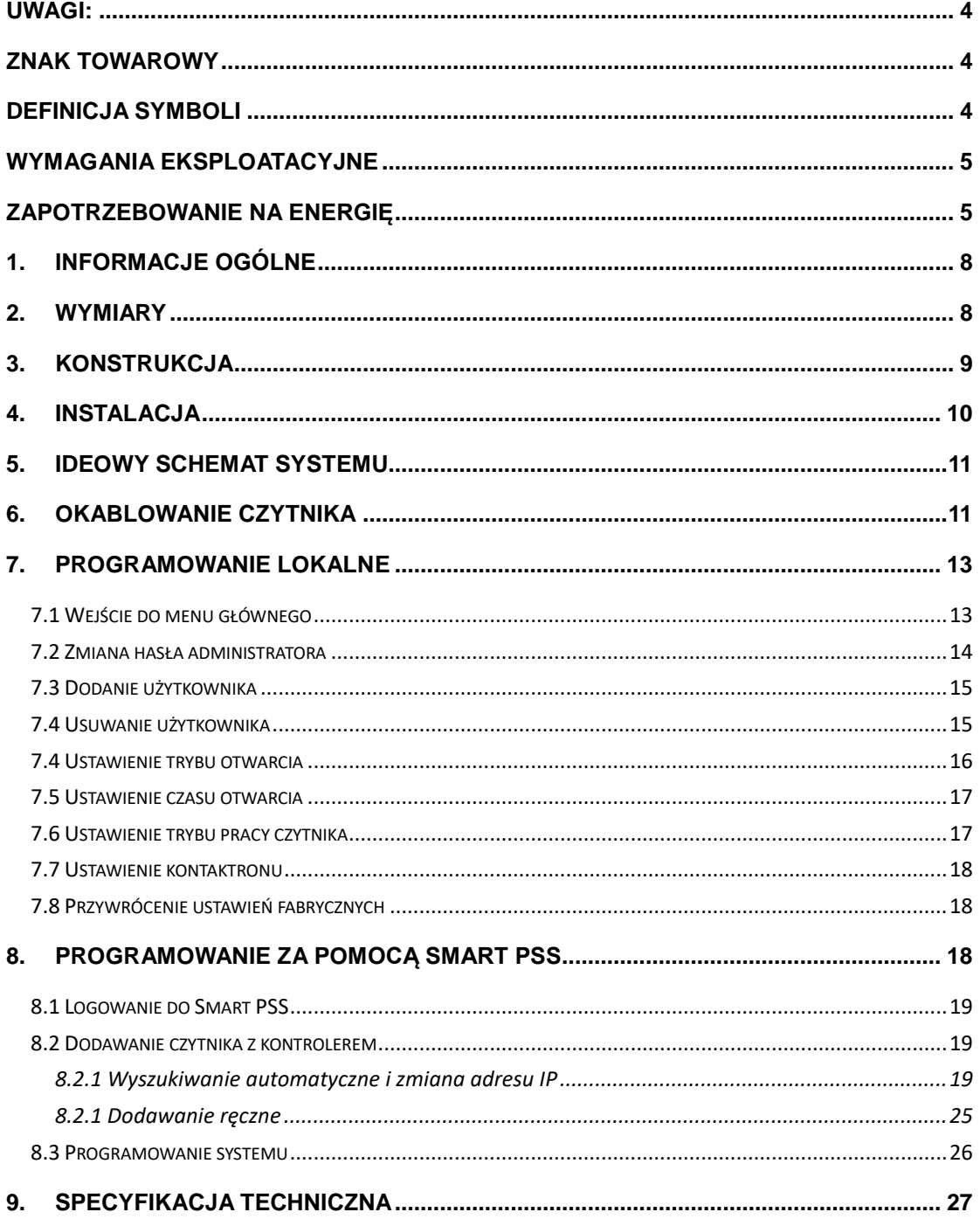

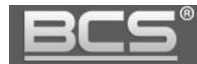

# <span id="page-5-0"></span>**1. Informacje ogólne**

Wodoodporny autonomiczny sterownik dostępu łączy w sobie funkcje odczytu konfiguracji i weryfikacji kart. Dzięki schludnemu wyglądowi i klasie wodoodporności IPX6 można go stosować na zewnątrz. Jego bogaty zestaw funkcji jest następujący:

- Klawiatura dotykowa, protokół TCP/IP, obsługa 30 tys. ważnych kart i 60 tys. rekordów.
- Obsługa odblokowywania kartą, kartą z hasłem oraz identyfikatorem użytkownika z hasłem.
- Obsługa alarmu nadgodzin drzwi, alarmu włamania, alarmu napadowego i alarmu sabotażowego.
- Dodawanie karty gościa, karty napadowej, czarnej/białej listy i karty patrolowej podczas okresu lub czasu ważności.
- Obsługa 128 grup harmonogramów, 128 grup okresów i 128 grup okresów świątecznych.

# <span id="page-5-1"></span>**2. Wymiary**

Wymiary urządzenia pokazane są na rysunku Rys. 2-1.

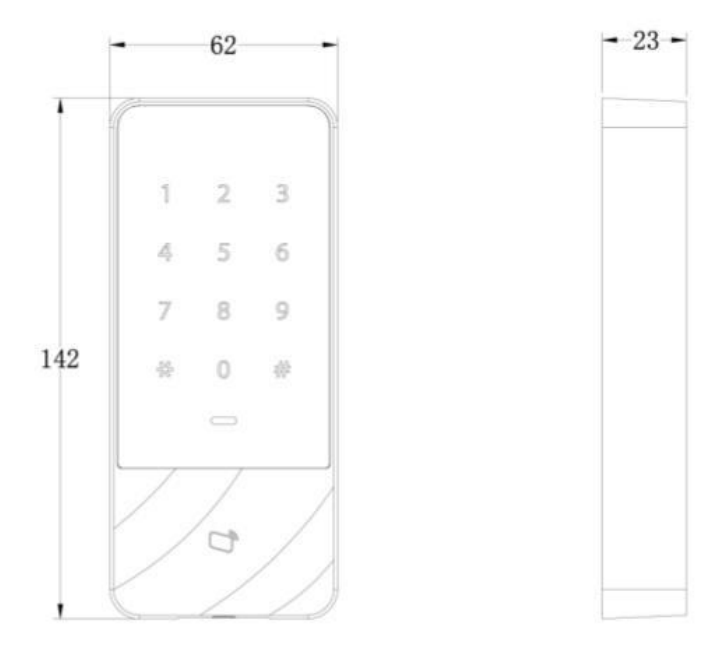

Rys. 2-1

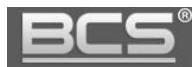

# <span id="page-6-0"></span>**3. Konstrukcja**

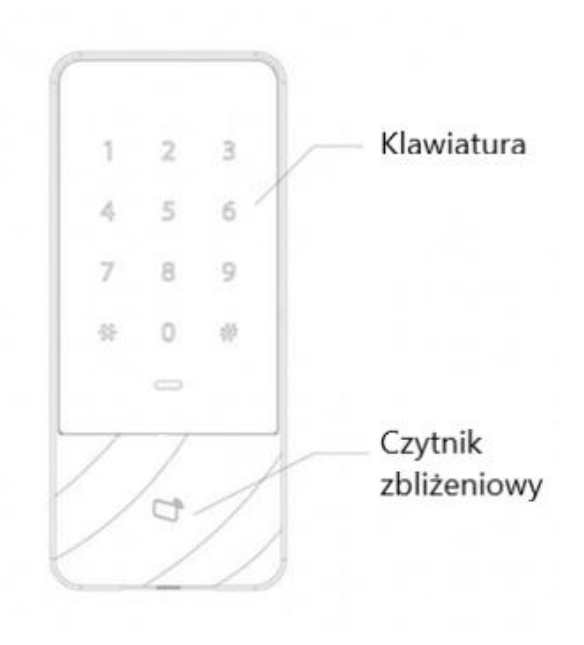

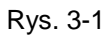

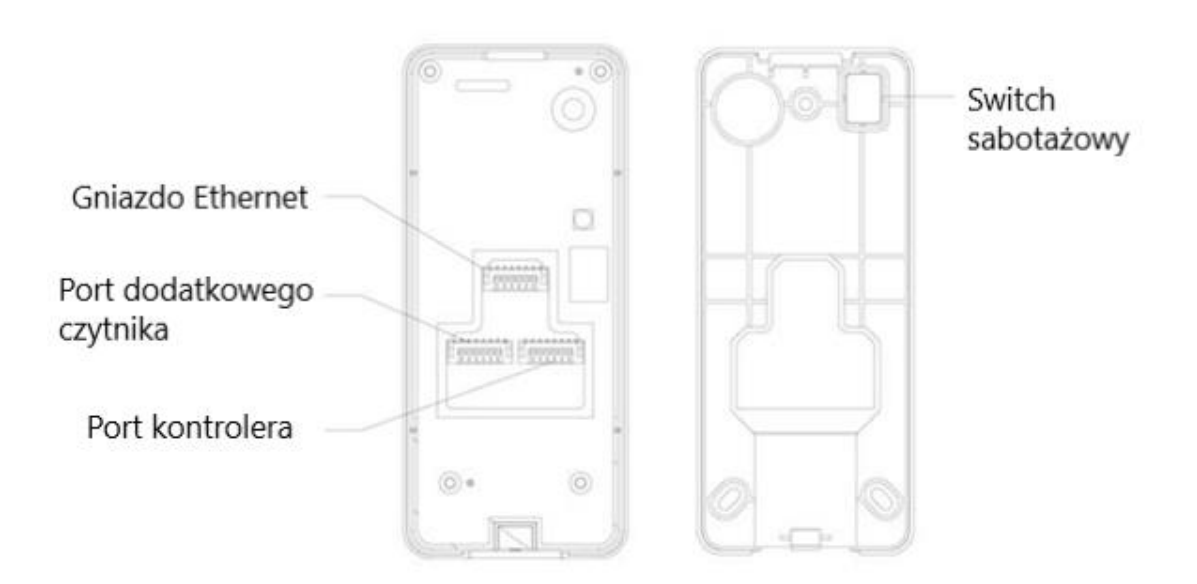

Rys. 3-2

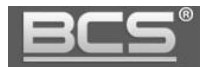

# <span id="page-7-0"></span>**4. Instalacja**

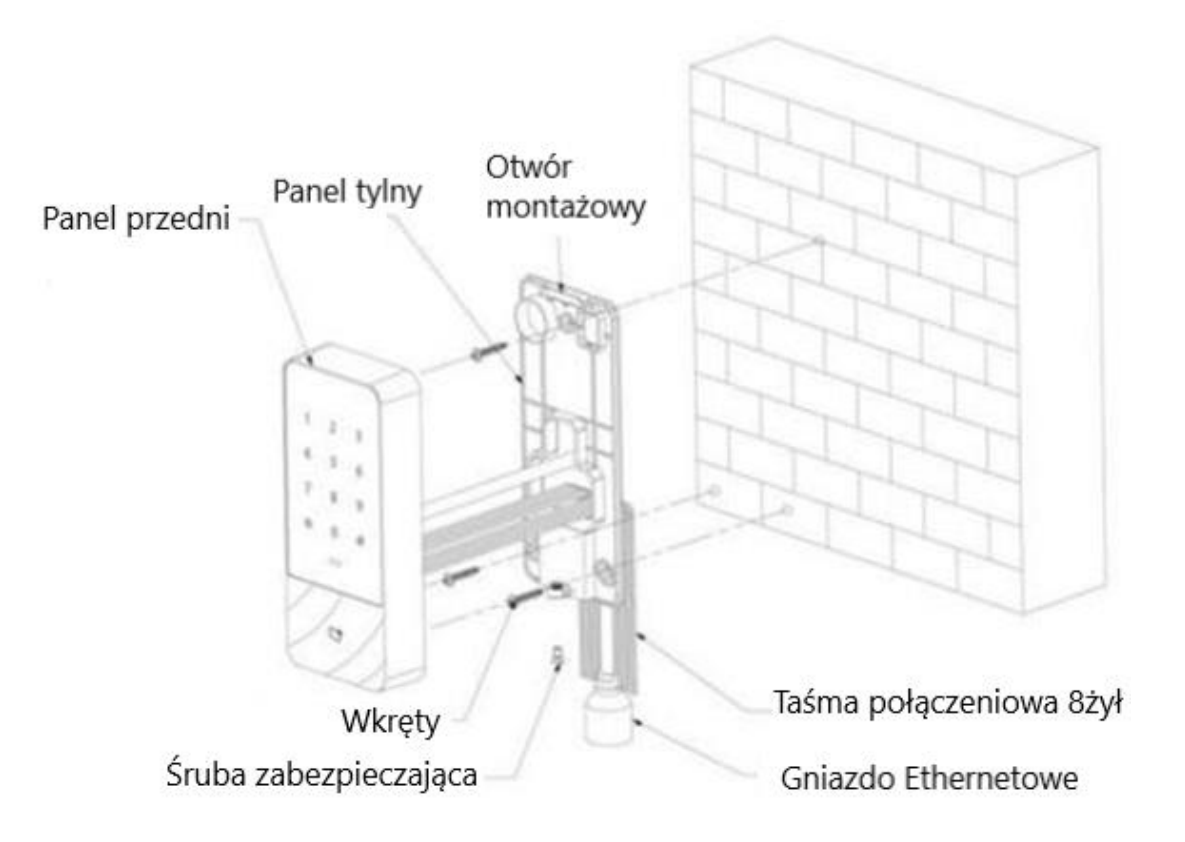

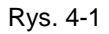

- Krok 1 Przymocować panel tylny do ściany za pomocą wkrętu samogwintującego M3, lub kołków montażowych, zależnie od powierzchni montażu; zostawić miejsce na kabel sieciowy między tylną obudową a ścianą.
- Krok 2 Przeciągnąć kabel sieciowy i dwa 8-żyłowe kable połączeniowe z przestrzeni między tyłem obudowy a ścianą, uporządkować je w kanale kablowym, a następnie dokręcić wkręt montażowy.
- Krok 3 Wcisnąć górną część przedniego panelu do tylnego mocowania obudowy, zamknąć dolną część i dokręcić śrubę zabezpieczającą M3 na dole.

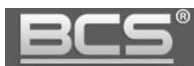

### <span id="page-8-0"></span>**5. Ideowy schemat systemu**

Urządzenie, czytnik kart, urządzenie alarmowe, komputer kontroli dostępu i inne elementy tworzą system przedstawiony na rysunku Rys. 5-1.

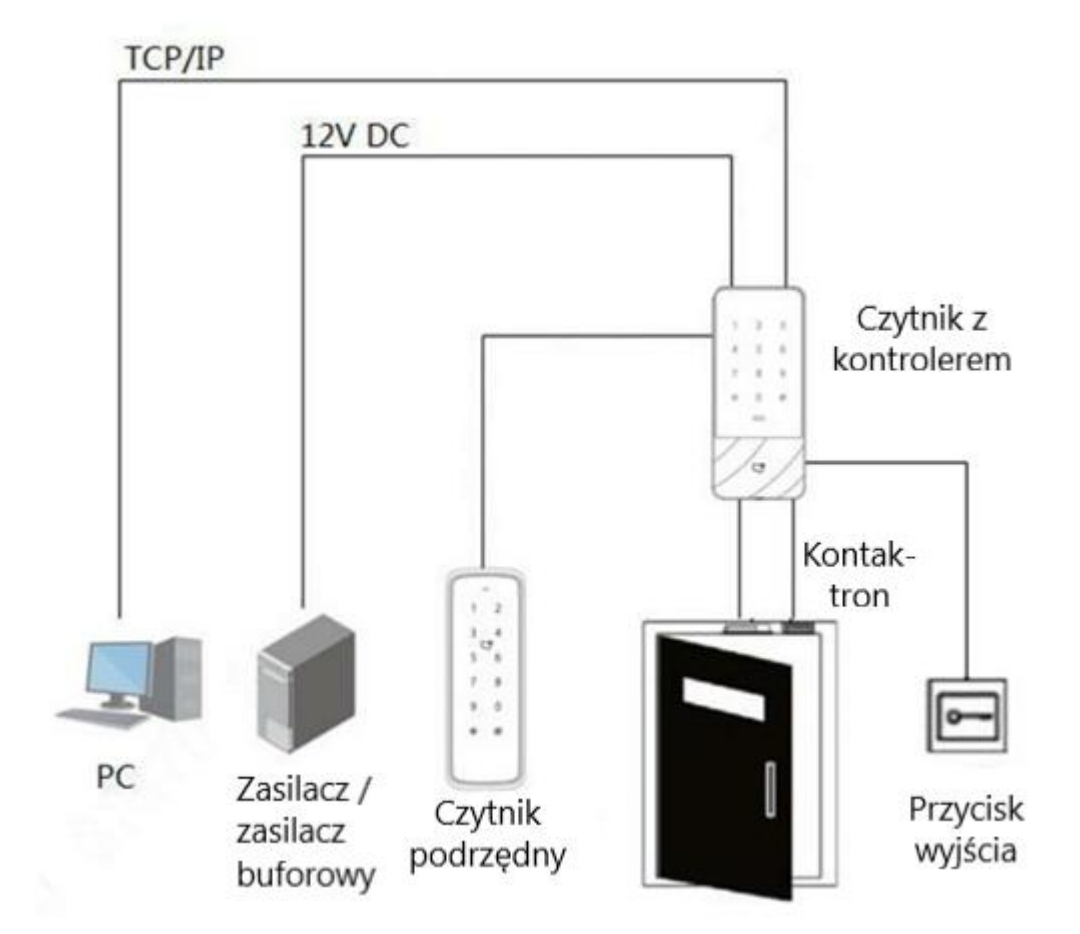

Rys. 5-1

# <span id="page-8-1"></span>**6. Okablowanie czytnika**

Zaciski okablowania urządzenia przedstawione są na rysunku Rys. 6-1. Szczegółowe informacje znajdują się w Tabeli 6-1.

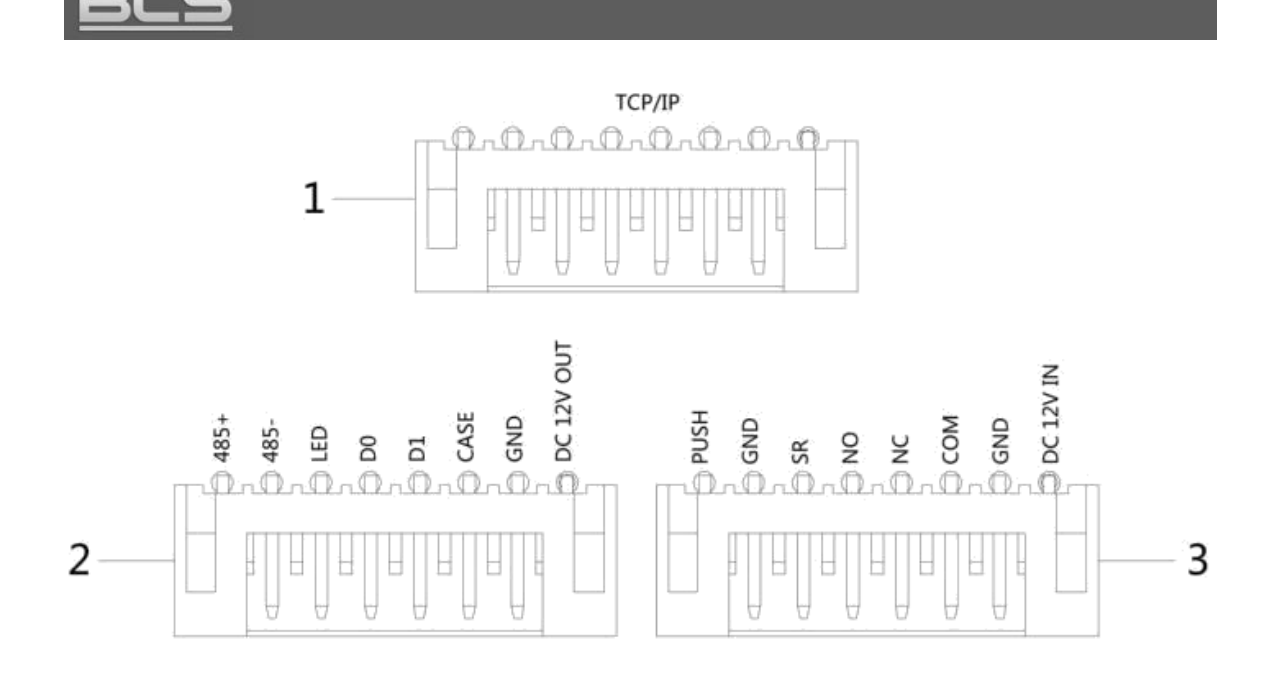

### Rys. 6-1

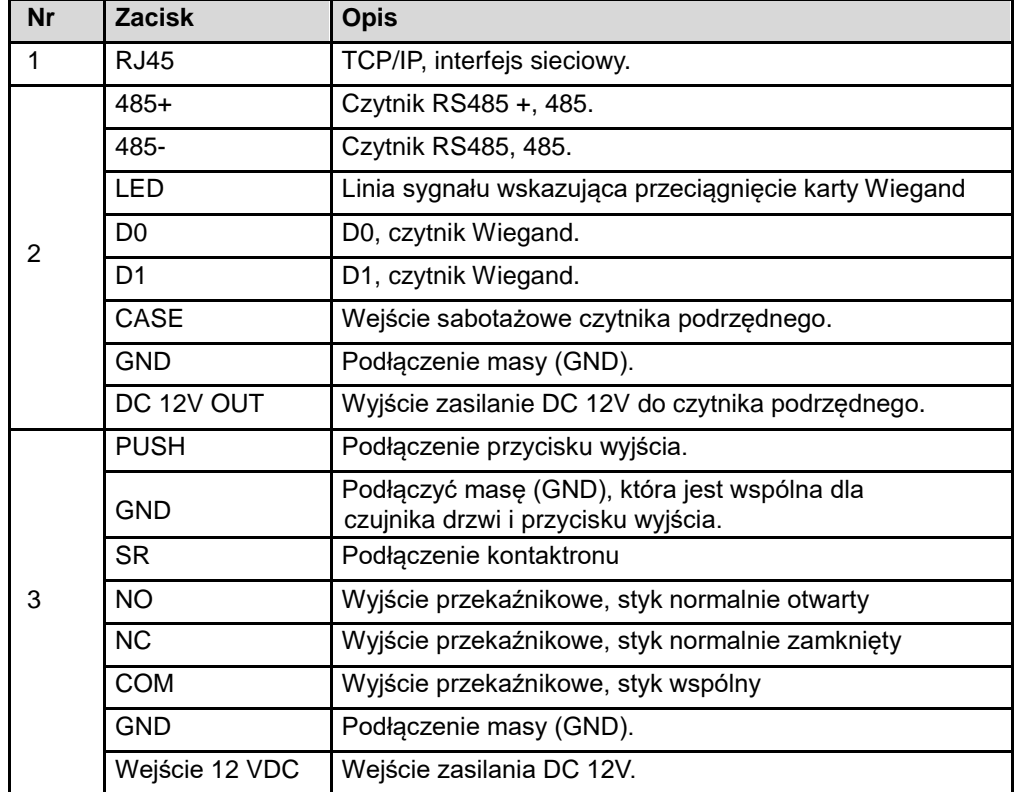

Tabela 6-1

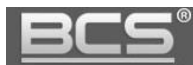

# <span id="page-10-0"></span>**7. Programowanie lokalne**

Czytnik może być programowany za pomocą menu lokalnego, oraz wbudowanej klawiatury. W tym celu należy dotknąć panelu, aby go wybudzić i wejść do menu głównego, aby ustawić odpowiednie funkcje.

### <span id="page-10-1"></span>**7.1 Wejście do menu głównego**

Dotknąć panelu, aby go wybudzić, i nacisnąć klawisz [#].

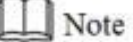

Lampka wskaźnika jest niebieska i normalnie świeci, a klawiatura numeryczna włącza się, co oznacza, że panel został wybudzony.

Wprowadzić hasło administratora i nacisnąć klawisz [#].

### $\mathbb{I}$  Note

- Domyślne hasło administratora to 88888888.
- Dioda sygnalizacyjna świeci się na niebiesko i miga, co oznacza, że udało się wejść do menu głównego.
- Dioda sygnalizacyjna jest czerwona i świeci światłem ciągłym; po trzykrotnym sygnale dźwiękowym lampka wskaźnika świeci się na niebiesko światłem ciągłym. Oznacza to, że wprowadzone zostało błędne hasło i nie udało się wejść do menu głównego.
	- Po wejściu do menu głównego naciskać klawisze numeryczne, aby ustawić odpowiednie funkcje. Zależność pomiędzy klawiszami numerycznymi a funkcjami, patrz: Tabela 7-1.

# Note

Po ustawieniu funkcji nacisnąć przycisk [\*], aby powrócić do poprzedniego menu. - W menu głównym wcisnąć klawisz [\*] aby wyjść z menu głównego.

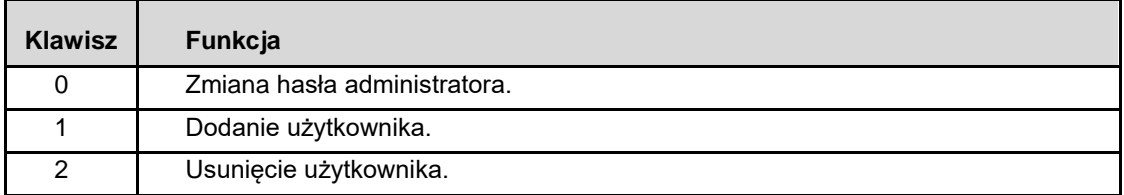

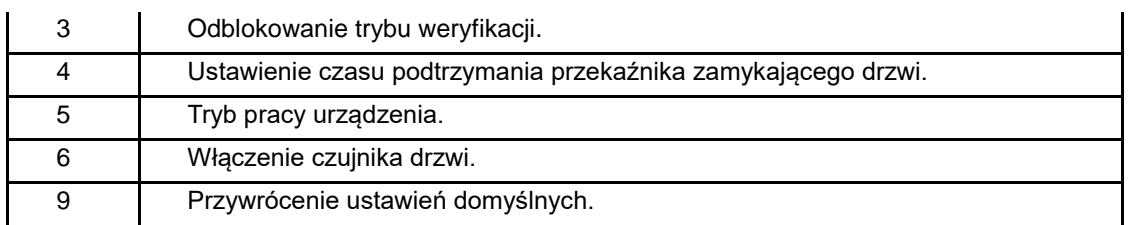

Tabela 7-1

### <span id="page-11-0"></span>**7.2 Zmiana hasła administratora**

Note

Ze względów bezpieczeństwa należy odpowiednio wcześnie zmienić hasło administratora.

Aby zmienić hasło administratora należy:

- Nacisnąć [#] + hasło administratora, a następnie ponownie nacisnąć [#], aby wejść do menu głównego.
- Nacisnąć klawisz [0] + [#].
- Wprowadzić nowe hasło i wcisnąć klawisz [#].
- Wprowadzić ponownie nowe hasło (oba nowe hasła będą takie same) i nacisnąć klawisz [#].

Udało się zmienić hasło. Następnym razem proszę zalogować się nowym hasłem.

 $\int$  Note

Dioda sygnalizacyjna jest zielona i świeci się światłem stałym, a brzęczyk emituje jeden sygnał dźwiękowy, co oznacza, że udało się zmienić hasło.

Dioda sygnalizacyjna jest czerwona i świeci się światłem stałym, a brzęczyk emituje trzykrotny sygnał dźwiękowy, co oznacza, że nie udało się zmodyfikować hasła.

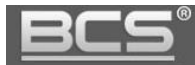

### <span id="page-12-0"></span>**7.3 Dodanie użytkownika**

Dodanie użytkownika i powiązanie go z kartą:

- Nacisnąć [#] + hasło administratora, a następnie ponownie nacisnąć [#], aby wejść do menu głównego.
- Nacisnąć klawisze [1] + [#], aby dodać użytkownika:
	- 1. Dodać identyfikator użytkownika (ID od 1 do 8 cyfr). Wprowadzić identyfikator i zakończyć klawiszem [#].
	- 2. Następnie przyłóż kartę do czytnika i zakończ klawiszem [#].

### $\mathbb{I}$  Note

Jeśli identyfikator użytkownika już jest, nie uda się go dodać! Jeśli karta nie jest potrzebna, naciśnij przycisk [#] aby pominąć ten krok.

3. Dodaj hasło otwarcia (od do 9 cyfr) i zakończ klawiszem [#].

# Note

Jeśli nie będzie używana karta zdefiniowanie kodu otwarcie jest konieczne! Jeśli kod nie zostanie podany dodawanie użytkownika nie powiedzie się.

Po wykonaniu powyższych 3 etapów dodaje się jeden użytkownik. W ten sam sposób kontynuować dodawanie innych użytkowników.

Po dodaniu użytkowników system pozostaje w menu "Dodawanie użytkownika". Nacisnąć klawisz [\*], aby powrócić do menu głównego.

# $\int$  Note

Dioda sygnalizacyjna jest zielona i świeci się światłem stałym, a brzęczyk emituje jeden sygnał dźwiękowy, co oznacza, że udało się dodać użytkownika.

Dioda sygnalizacyjna jest czerwona i świeci się światłem ciągłym, a brzęczyk emituje trzykrotny sygnał dźwiękowy, co oznacza, że nie udało się dodać użytkownika.

### <span id="page-12-1"></span>**7.4 Usuwanie użytkownika**

Aby usunąć użytkownika (ID, karta, oraz kod zostaną usunięte):

- Nacisnąć [#] + hasło administratora, a następnie ponownie nacisnąć [#], aby wejść do menu głównego.
- Nacisnąć klawisze [2] + [#], aby usunąć użytkownika:
	- 1. Przyłóż do czytnika kartę przypisaną do użytkownika, którego chcesz usunąć i potwierdź naciskając przycisk [#]. Spowoduje to usunięcie wszystkich jego informacji (karta, kod, ID).

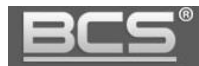

- 2. Usunąć użytkownika można także za pomocą jego ID (identyfikator użytkownika), w tym celu zamiast przykładać do czytnika kartę wprowadź odpowiednie ID użytkownika i potwierdź naciskając przycisk [#]. Spowoduje to usunięcie wszystkich jego informacji (karta, kod, ID).
- 3. Aby usunąć wszystkich użytkowników wprowadź na klawiaturze 0000 i potwierdź naciskając przycisk [#]. Spowoduje to usunięcie wszystkich użytkowników w systemie.

 $\Box$  Note

Dioda sygnalizacyjna jest zielona i świeci się światłem stałym, a brzęczyk emituje jeden sygnał dźwiękowy, co oznacza, że udało się usunąć użytkownika.

Dioda sygnalizacyjna jest czerwona i świeci się światłem ciągłym, a brzęczyk emituje trzykrotny sygnał dźwiękowy, co oznacza, że nie udało się usunąć użytkownika.

### <span id="page-13-0"></span>**7.4 Ustawienie trybu otwarcia**

W zależności od potrzeb można ustawić otwarcie kartą, kartą + hasłem lub identyfikatorem użytkownika + hasłem. Tryb domyślny to karta lub identyfikator użytkownika + hasło.

Aby zmienić tryb otwarcia należy:

- Nacisnąć [#] + hasło administratora, a następnie ponownie nacisnąć [#], aby wejść do menu głównego.
- Nacisnąć klawisz [3] + [#].
- Wybrać tryb odblokowywania:
	- 1. Karta naciśnij [0] + [#]

# Note

Otwarcie drzwi nastąpi po przyłożeniu karty do czytnika

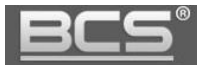

### 2. Karta + kod – naciśnij  $[1] + [#]$

### $\blacksquare$  Note

Otwarcie drzwi nastąpi po przyłożeniu karty do czytnika oraz podaniu kodu otwarcia i potwierdzeniu za pomocą [#].

Przykładowa sekwencja dla użytkownika o kodzie otwarcia "1234":

 $karta + 1234 + [#]$ 

### 3. ID użytkownika + kod - naciśnij [2] + [#]

### $\mathbb{J}$  Note

Aby otworzyć drzwi podaj ID użytkownika, następnie naciśnij [#] i podaj kod otwarcia oraz potwierdź naciskając ponownie [#]. Przykładowa sekwencja dla użytkownika o ID "1" i kodzie otwarcia "1234": 1 + [#] +1234 [#]

Po zakończeniu ustawiania system automatycznie powraca do menu głównego. Nacisnąć [\*], aby wyjść z menu głównego.

#### <span id="page-14-0"></span>**7.5 Ustawienie czasu otwarcia**

Czas pracy wyjścia przekaźnikowego w czytniku można regulować wg własnych potrzeb. Aby zmienić czas otwarcia należy:

- Nacisnąć [#] + hasło administratora, a następnie ponownie nacisnąć [#], aby wejść do menu głównego.
- Nacisnąć klawisz [4] + [#].
- Wprowadź czas w zakresie od 1 do 600s i naciśnij [#] aby zapisać.
- Naciśnij [\*] aby wyjść z menu głównego.

### <span id="page-14-1"></span>**7.6 Ustawienie trybu pracy czytnika**

Czytnik autonomiczny BCS-CKA-M1Z posiada dwa tryby pracy: Kontroler lub Czytnik. W trybie Kontroler czytnik steruje przejściem za pomocą wbudowanego wyjścia przekaźnikowego, natomiast w trybie pracy Czytnik sczytuje on jedynie kartę, ale nie steruje drzwiami. Sterowanie drzwiami w trybie Czytnik przejmuje odpowiedni kontroler BCS-KKD…

Aby ustawić tryb pracy:

- Nacisnąć [#] + hasło administratora, a następnie ponownie nacisnąć [#], aby wejść do menu głównego.
- Nacisnąć klawisz  $[5] + [#]$ .
- Naciśnij [0], aby wybrać tryb Kontroler lub [1] Czytnik.

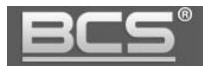

- Naciśnij [#], aby zapisać.
- Naciśnij [\*] aby wyjść z menu głównego.

#### <span id="page-15-0"></span>**7.7 Ustawienie kontaktronu**

Czytnik autonomiczny BCS-CKA-M1Z obsługuje podłączenie czujnika zamknięcia/otwarcia drzwi – kontaktronu. Po włączeniu tej funkcji brzęczyk będzie emitować alarm, jeśli drzwi nie zostaną zamknięte po upływie określonego czasu. Fabrycznie funkcja ta jest wyłączona.

Aby zmienić ustawienia kontaktronu:

- Nacisnąć [#] + hasło administratora, a następnie ponownie nacisnąć [#], aby wejść do menu głównego.
- Nacisnąć klawisz [6] + [#].
- Naciśnij [1], aby włączyć obsługę kontaktronu, lub [0], aby ją wyłączyć
- Naciśnij [#], aby zapisać.
- Naciśnij [\*] aby wyjść z menu głównego.

#### <span id="page-15-1"></span>**7.8 Przywrócenie ustawień fabrycznych**

Aby przywrócić wszystkie ustawienia fabryczne należy:

- Nacisnąć [#] + hasło administratora, a następnie ponownie nacisnąć [#], aby wejść do menu głównego.
- Nacisnąć klawisz [9] + [#].
- Wprowadzić 000 i nacisnąć [#], aby potwierdzić.
- Po zatwierdzeniu nastąpi automatyczne ponowne uruchomienie systemu.

# <span id="page-15-2"></span>**8. Programowanie za pomocą Smart PSS**

Czytnik BCS-CKA-M1Z może być programowany za pomocą oprogramowania Smart PSS. Umożliwia ono konfigurację zarówno pojedynczego wejścia, jak i grup wejść. Niniejsza instrukcja przedstawia jedynie szybką konfigurację.

Note

Interfejs programu Smart PSS może się różnić, zależnie od wersji.

18

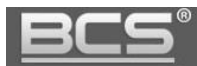

### <span id="page-16-0"></span>**8.1 Logowanie do Smart PSS**

Po zainstalowaniu Smart PSS należy uruchomić program, następnie przeprowadzić konfigurację wstępną, zgodnie z komunikatami interfejsu i zakończyć logowanie.

#### <span id="page-16-1"></span>**8.2 Dodawanie czytnika z kontrolerem**

Czytnik autonomiczny może być dodany do listy urządzeń ręcznie, lub za pomocą narzędzia do automatycznego wyszukiwania urządzeń "Auto Search".

#### <span id="page-16-2"></span>**8.2.1 Wyszukiwanie automatyczne i zmiana adresu IP**

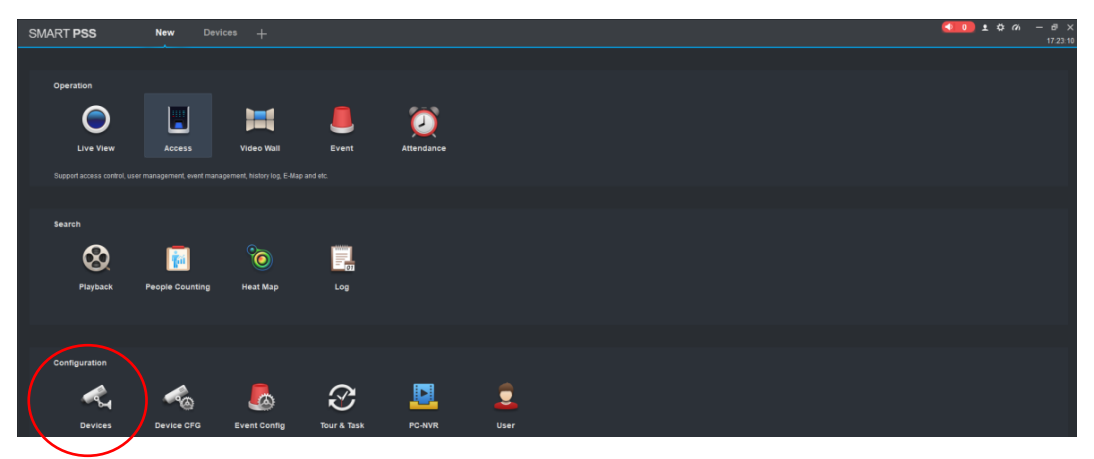

Otwórz menu Devices (Urządzenia) na ekranie głównym aplikacji:

Rys. 8-1

Następnie naciśnij polecenie Auto Search

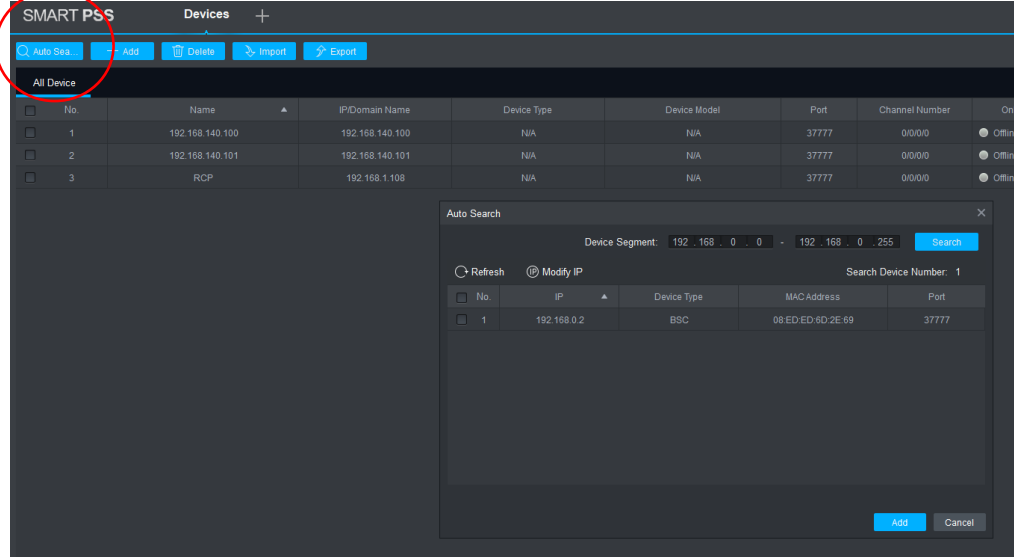

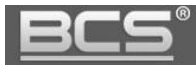

Następnie określ zakres sieci, jaki chcesz przeszukać i naciśnij polecenie Search

 $\int$  Note

Domyślny adres czytnika to 192.168.0.2. Pamiętaj aby adres karty sieciowej Twojego komputera był w tej samej sieci (Panel sterowania\Sieć i Internet\Połączenia sieciowe).

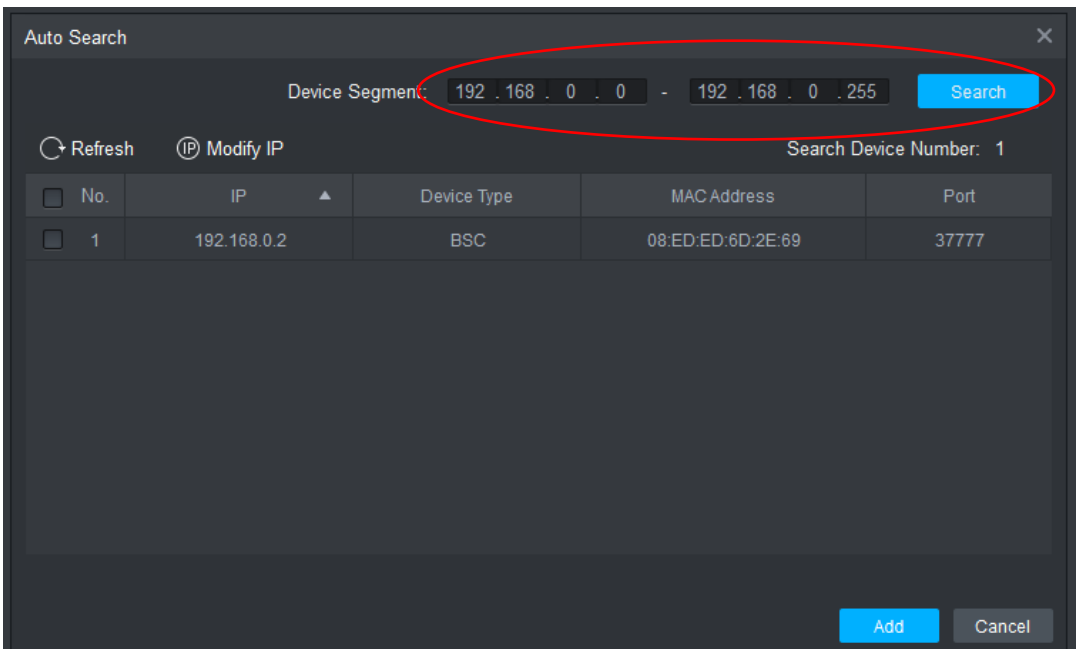

Domyślny adres czytnika to 192.168.0.2

Rys. 8-3

- Lista znalezionych urządzeń pojawi się na ekranie
- Po wykryciu można zmienić adres IP urządzenia aby dopasować adresację do sieci LAN klienta
- W tym celu zaznacz urządzenie z listy i naciśnij przycisk Modify IP

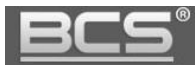

| Auto Search                                                              |             |                  |                                     |                    | $\times$      |  |  |  |  |  |
|--------------------------------------------------------------------------|-------------|------------------|-------------------------------------|--------------------|---------------|--|--|--|--|--|
|                                                                          |             |                  | $192.168.0000 -$<br>Device Segment: | 192.168.0.255      | Search        |  |  |  |  |  |
| <sup>(D</sup> Modify IP<br>$\bigcirc$ Refresh<br>Search Device Number: 1 |             |                  |                                     |                    |               |  |  |  |  |  |
| No.<br>┓                                                                 | <b>IP</b>   | $\blacktriangle$ | Device Type                         | <b>MAC Address</b> | Port          |  |  |  |  |  |
| □<br>$\vert$ 1                                                           | 192.168.0.2 |                  | <b>BSC</b>                          | 08:ED:ED:6D:2E:69  | 37777         |  |  |  |  |  |
|                                                                          |             |                  |                                     |                    |               |  |  |  |  |  |
|                                                                          |             |                  |                                     |                    | Cancel<br>Add |  |  |  |  |  |

Rys. 8-3

Następnie wprowadź nowy adres IP, maskę, oraz bramę i naciśnij OK

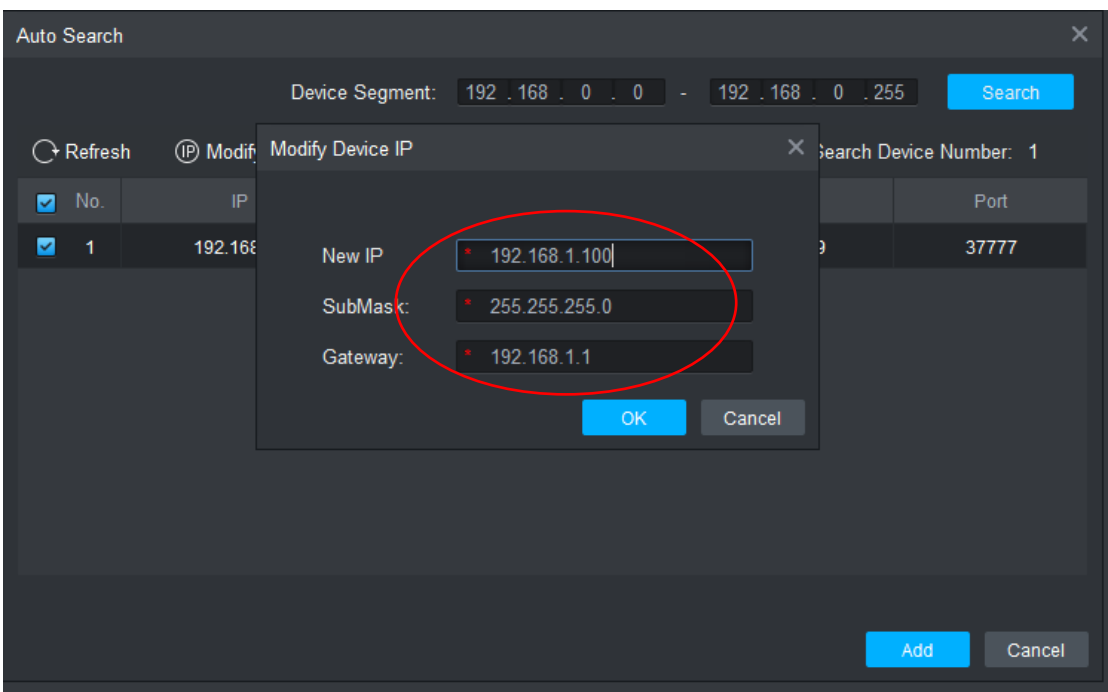

Rys. 8-4

- Podaj nazwę użytkownika i hasło:
	- Domyślny użytkownik: admin
	- Domyślne hasło: 123456

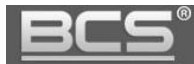

Naciśnij OK aby potwierdzić

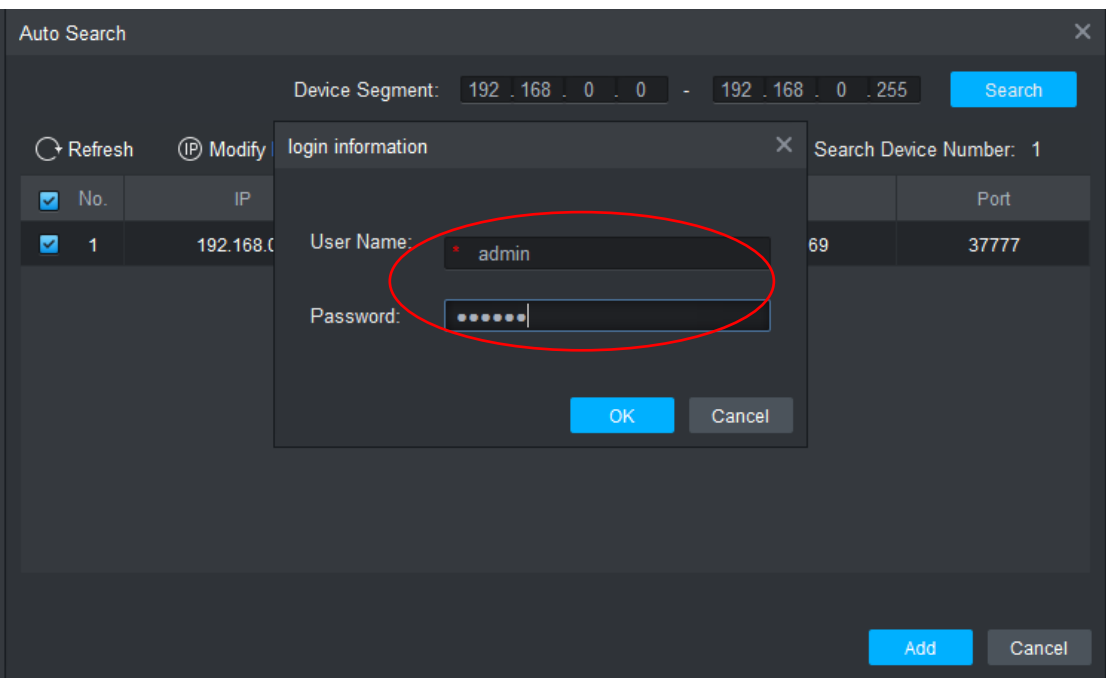

Rys. 8-5

- Naciśnij OK aby potwierdzić
- Program potwierdzi poprawną modyfikację

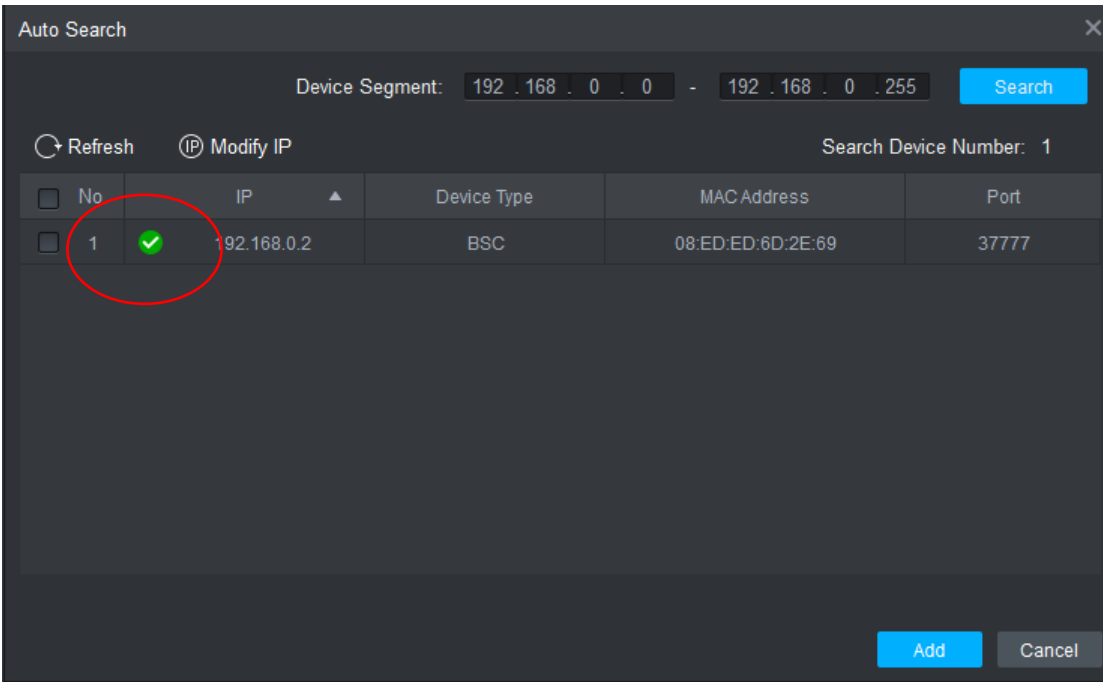

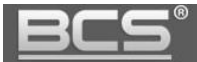

 Wyszukaj ponownie urządzenie zmieniając zakres wyszukiwania (należy zmienić również adres karty sieciowej komputera, aby adres IP czytnika i komputera był w tej samej sieci

| Auto Search         |                         |             |                                                             | $\times$                |
|---------------------|-------------------------|-------------|-------------------------------------------------------------|-------------------------|
|                     |                         |             | Device Segment: 192   168   1   0   -   192   168   1   255 | Search                  |
| ◯ Refresh           | <sup>(D</sup> Modify IP |             |                                                             | Search Device Number: 1 |
| No.<br>□            | IP<br>$\blacktriangle$  | Device Type | <b>MAC Address</b>                                          | Port                    |
| 0<br>$\overline{1}$ | 192.168.1.100           | <b>BSC</b>  | 08:ED:ED:6D:2E:69                                           | 37777                   |
|                     |                         |             |                                                             |                         |
|                     |                         |             |                                                             |                         |
|                     |                         |             |                                                             |                         |
|                     |                         |             |                                                             |                         |
|                     |                         |             |                                                             |                         |
|                     |                         |             |                                                             |                         |
|                     |                         |             |                                                             |                         |
|                     |                         |             |                                                             | Cancel<br>Add           |

Rys. 8-7

 Aby dodać urządzenie do programu zaznacz je na liście i naciśnij przycisk Add (Dodaj)

| Auto Search           |                         |                  |             |  |                                                             |     |                         | $\times$ |
|-----------------------|-------------------------|------------------|-------------|--|-------------------------------------------------------------|-----|-------------------------|----------|
|                       |                         |                  |             |  | Device Segment: 192   168   1   0   -   192   168   1   255 |     | Search                  |          |
| ◯ Refresh             | <sup>(D</sup> Modify IP |                  |             |  |                                                             |     | Search Device Number: 1 |          |
| $Mo_{\sim}$<br>☑      | IP                      | $\blacktriangle$ | Device Type |  | <b>MAC Address</b>                                          |     | Port                    |          |
| $\blacksquare$ 1<br>☑ | 192.168.1.100           |                  | <b>BSC</b>  |  | 08:ED:ED:6D:2E:69                                           |     | 37777                   |          |
|                       |                         |                  |             |  |                                                             |     |                         |          |
|                       |                         |                  |             |  |                                                             | Add | Cancel                  |          |

Rys. 8-8

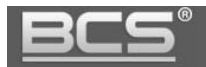

- Podaj nazwę użytkownika i hasło:
	- Domyślny użytkownik: admin
	- Domyślne hasło: 123456
- Naciśnij OK aby potwierdzić

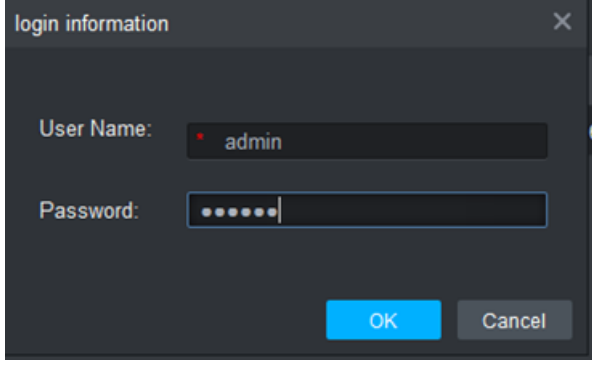

Rys. 8-9

- Naciśnij OK aby potwierdzić
- Czytnik pojawi się na liście urządzeń programu wraz ze statusem Online

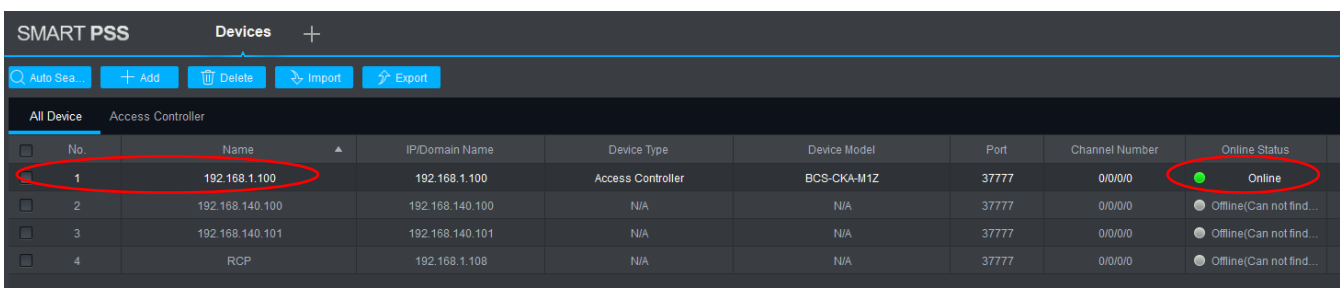

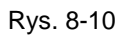

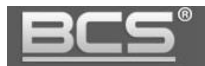

### <span id="page-22-0"></span>**8.2.1 Dodawanie ręczne**

- Otwórz menu Devices (Urządzenia) na ekranie głównym aplikacji
- Naciśnij przycisk Add (Dodaj)

| <b>SMART PSS</b><br><b>Devices</b><br>$+$ |                                               |                          |                       |                          |                    |       |                       |                       |  |  |  |
|-------------------------------------------|-----------------------------------------------|--------------------------|-----------------------|--------------------------|--------------------|-------|-----------------------|-----------------------|--|--|--|
| IQ Auto                                   | <b>TExport</b><br>$+$ Add                     |                          |                       |                          |                    |       |                       |                       |  |  |  |
|                                           | <b>All Device</b><br><b>Access Controller</b> |                          |                       |                          |                    |       |                       |                       |  |  |  |
| $\Box$                                    | No.                                           | Name<br>$\blacktriangle$ | <b>IP/Domain Name</b> | Device Type              | Device Model       | Port  | <b>Channel Number</b> | <b>Online Status</b>  |  |  |  |
| o                                         | $\overline{1}$                                | 192.168.1.100            | 192.168.1.100         | <b>Access Controller</b> | <b>BCS-CKA-M1Z</b> | 37777 | 0/0/0/0               | $\bullet$<br>Online   |  |  |  |
| $\Box$                                    | $\overline{2}$                                | 192.168.140.100          | 192.168.140.100       | N/A                      | N/A                | 37777 | 0/0/0/0               | Offline(Can not find  |  |  |  |
| $\Box$                                    | $\overline{\mathbf{3}}$                       | 192.168.140.101          | 192 168 140 101       | <b>N/A</b>               | <b>N/A</b>         | 37777 | 0/0/0/0               | Offline(Can not find. |  |  |  |
| $\Box$                                    | $\overline{4}$                                | <b>RCP</b>               | 192.168.1.108         | N/A                      | N/A                | 37777 | 0/0/0/0               | Offline(Can not find  |  |  |  |
|                                           |                                               |                          |                       |                          |                    |       |                       |                       |  |  |  |

Rys. 8-11

Po otwarciu okna wprowadź odpowiednie dane i naciśnij przycisk Add

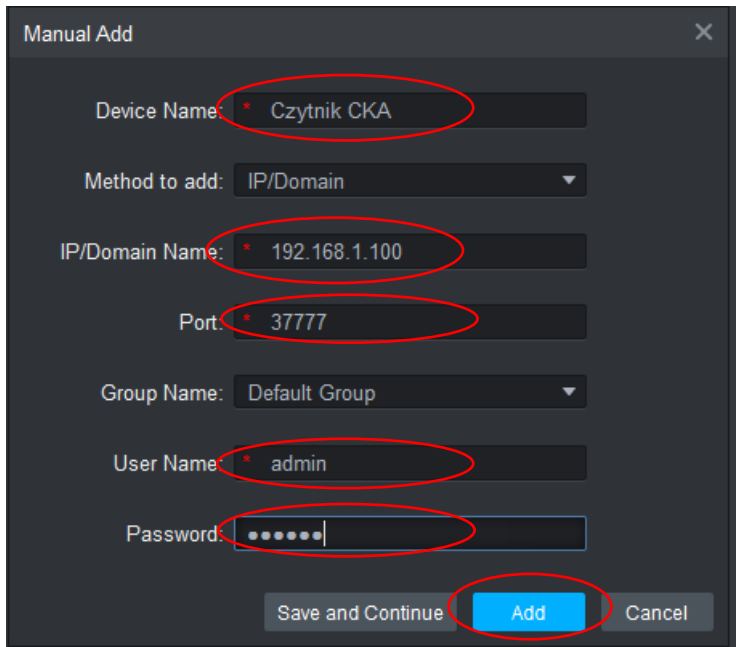

Rys. 8-12

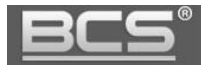

#### <span id="page-23-0"></span>**8.3 Programowanie systemu**

 Po dodaniu czytnika do listy urządzeń przejdź do menu głównego i otwórz zakładkę Access

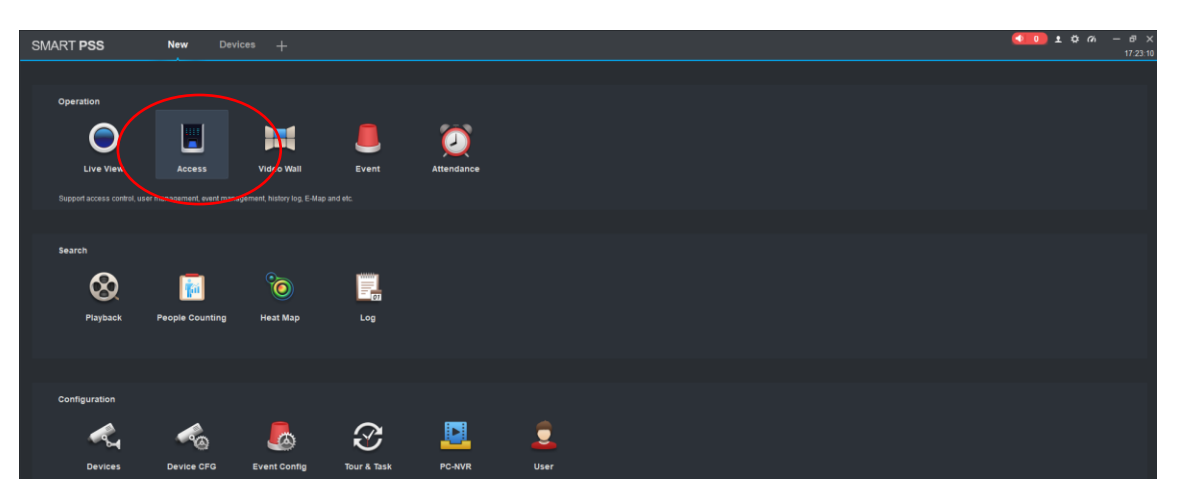

Rys. 8-13

- Czytnik pojawi się na liście urządzeń
- Można rozpocząć programowane systemu

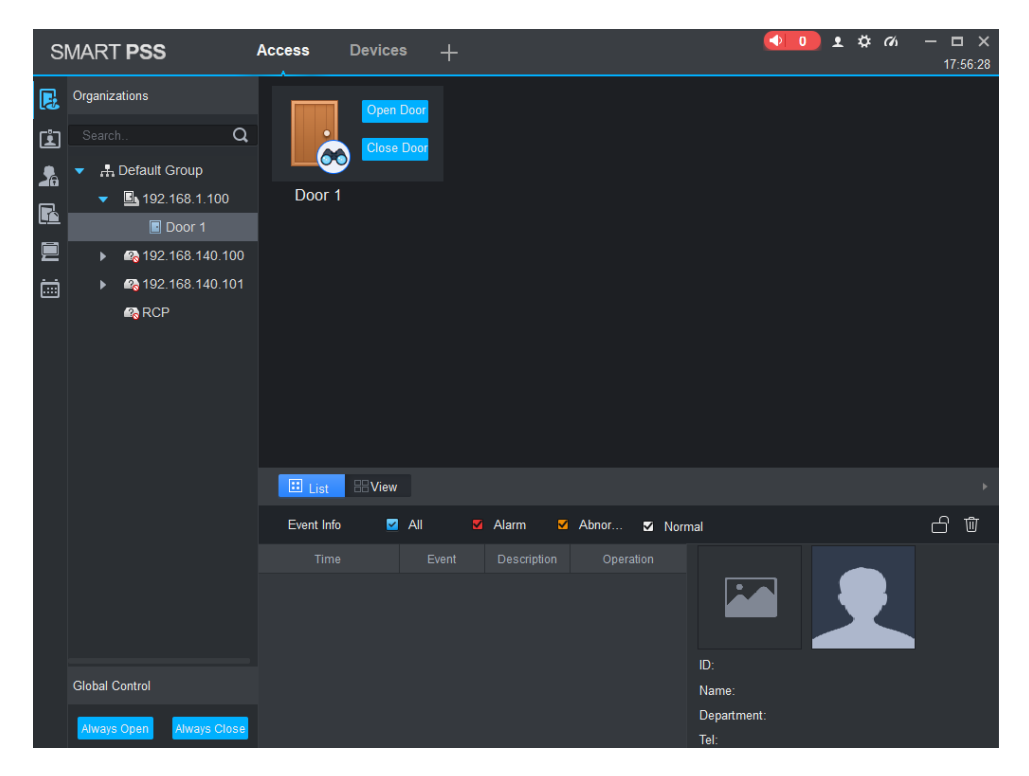

Rys. 8-14

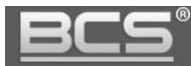

# <span id="page-24-0"></span>**9. Specyfikacja techniczna**

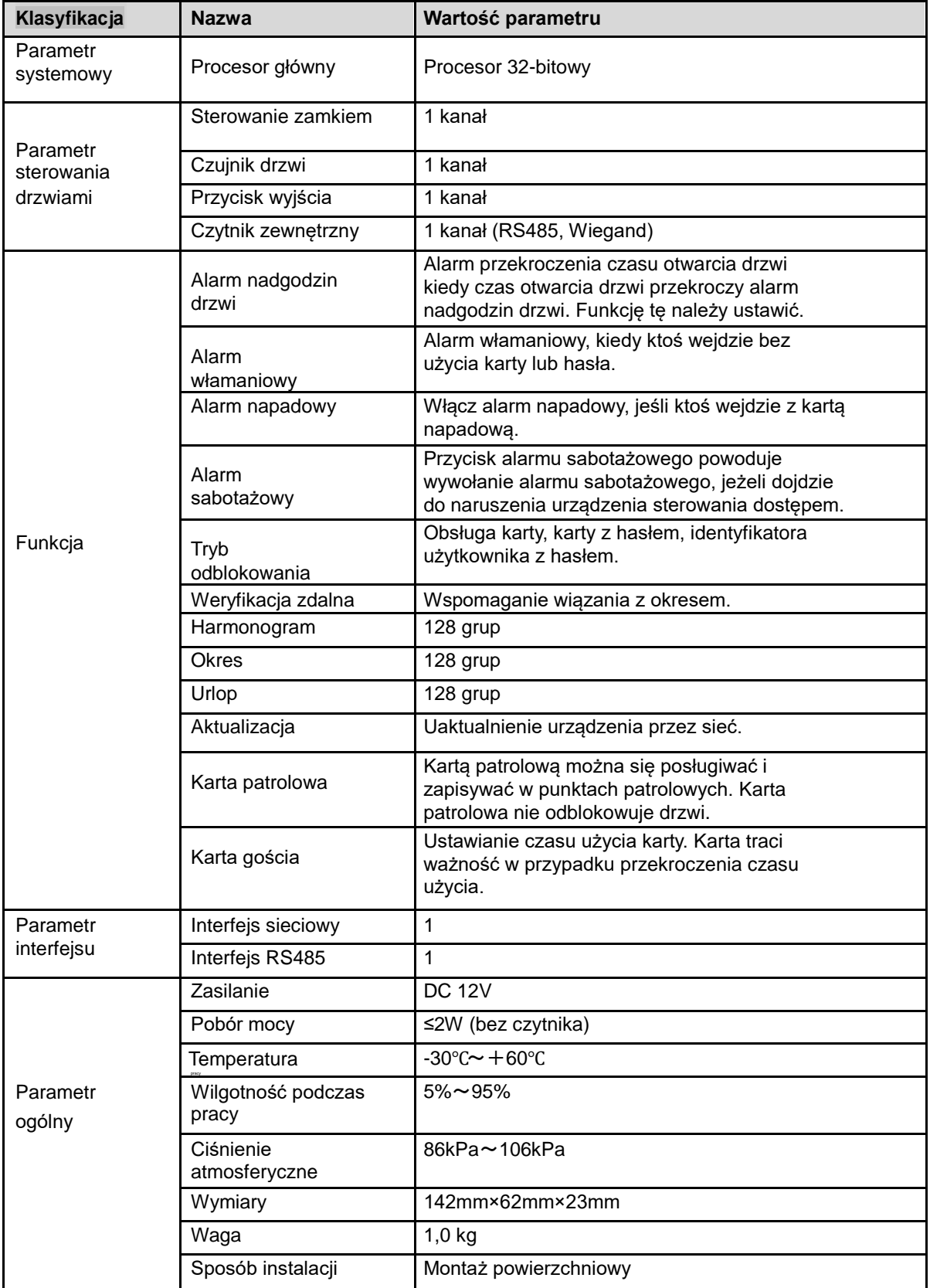